## **GARMIN.**

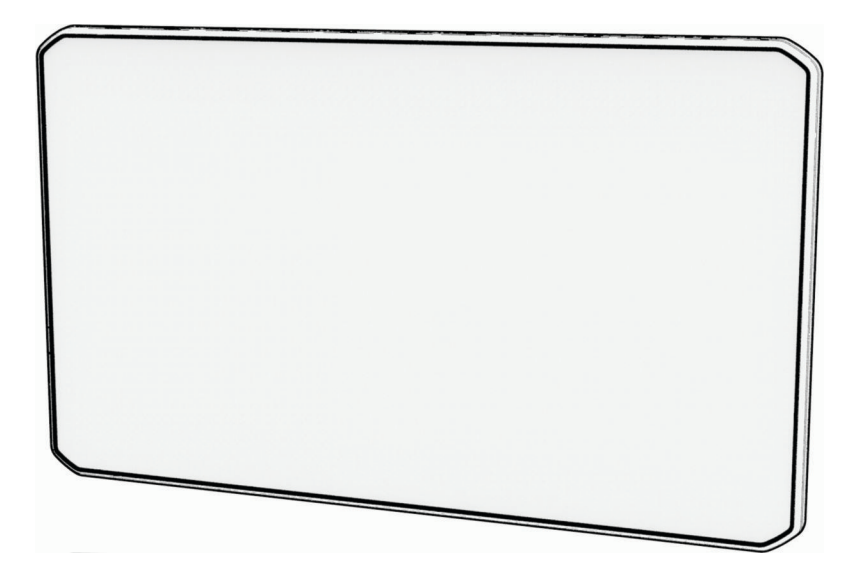

# DĒZLCAM™ OTR710 / LGV710

## Ръководство за притежателя

#### © 2022 Garmin Ltd. или нейните филиали

Всички права запазени. По силата на законите за авторски права това ръководство не може да бъде копирано, изцяло или частично, без писмено съгласие от Garmin. Garmin си запазва правото да променя или подобрява продуктите си и да внася промени в съдържанието на това ръководство, без да има задължение да уведомява които и да било лица или организации за такива промени или подобрения. Отидете в [www.garmin.com](http://www.garmin.com) за най-нови актуализации и допълнителна информация по отношение на използването на този продукт.

Garmin® и логото на Garmin са търговски марки на Garmin Ltd. или нейните дъщерни фирми, регистрирани в САЩ и други държави. Тези търговски марки не могат да се използват без изричното разрешение на Garmin.

dēzlCam™, Garmin eLog™, Garmin Express™ и myTrends™ са търговски марки на Garmin Ltd. или нейните дъщерни фирми. Тези търговски марки не могат да се използват без изричното разрешение на Garmin.

Android™ е търговска марка на Google LLC. Apple®, iPhone® и Мас® са търговски марки на Apple Inc., регистрирани в Съединените щати и други държави. Словната марка BLUETOOTH® и лого са собственост на Bluetooth SIG, Inc. и се използват от Garmin по лиценз. Love's® и Love's Travel Stops® са регистрирани търговски марки на Love's Travel Stops & Country Stores, Inc. microSD® и логото на microSDHC са търговски марки на SD-3C, LLC. Pilot Flying J™ и Pilot Flying J Travel Centers™ са търговски марки на Pilot Travel Centers LLC и нейните дъщерните дружества. PrePass® е търговска марка на PrePass Safety Alliance. Tripadvisor® е регистрирана търговска марка на TripAdvisor LLC. TruckDown® е търговска марка на TruckDown Info International, Inc. Wi-Fi® е регистрирана търговска марка на Wi-Fi Alliance Corporation.Windows® е регистрирана търговска марка на Microsoft Corporation в САЩ и други държави.

## **Начално запознаване**

#### **ПРЕДУПРЕЖДЕНИЕ**

Вижте ръководството *Важна информация относно продукта и безопасността* в кутията на продукта за предупреждения за продукта и друга важна информация.

- Актуализирайте картите и софтуера на Вашето устройство (*Актуализации на карта и софтуер*, стр. 68).
- Монтирайте устройството във Вашето превозно средство и го свържете към захранването (*[Съображения за монтиране](#page-3-0)*, стр. 2).
- Прихващане на GPS сигнал (*[Прихващане на GPS сигнали](#page-7-0)*, стр. 6).
- Регулирайте силата на звука (*[Регулиране на силата на звука](#page-8-0)*, стр. 7) и яркостта на екрана (*[Регулиране на яркостта на екрана](#page-9-0)*, стр. 8).
- Задайте профил на превозно средство (*[Добавяне на профил на превозно средство](#page-10-0)*, стр. 9).
- Навигирайте до вашата дестинация (*Започване на маршрут*, стр. 26).

## **Общ преглед на устройството** dēzlCam

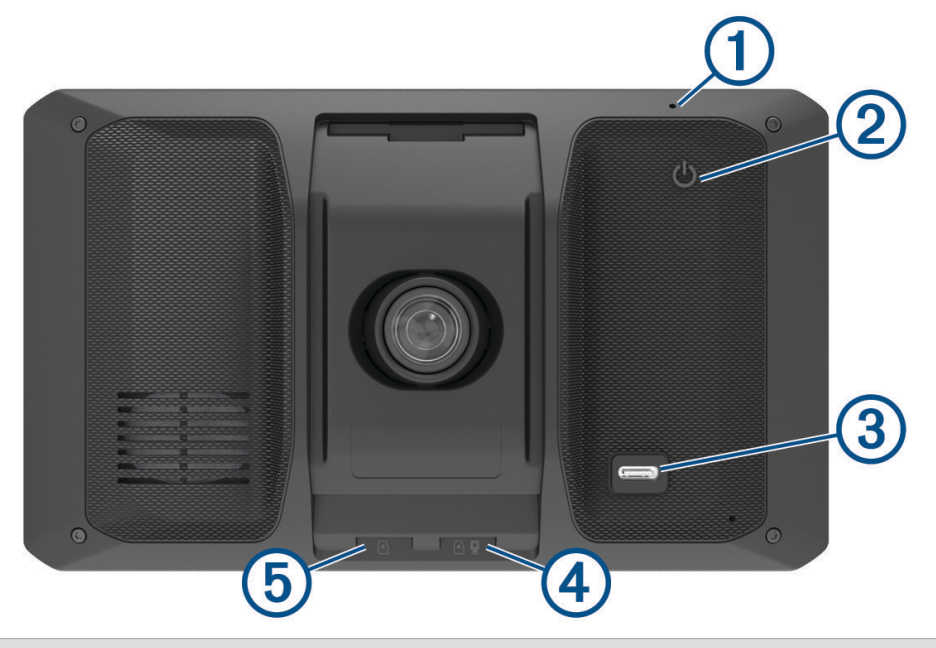

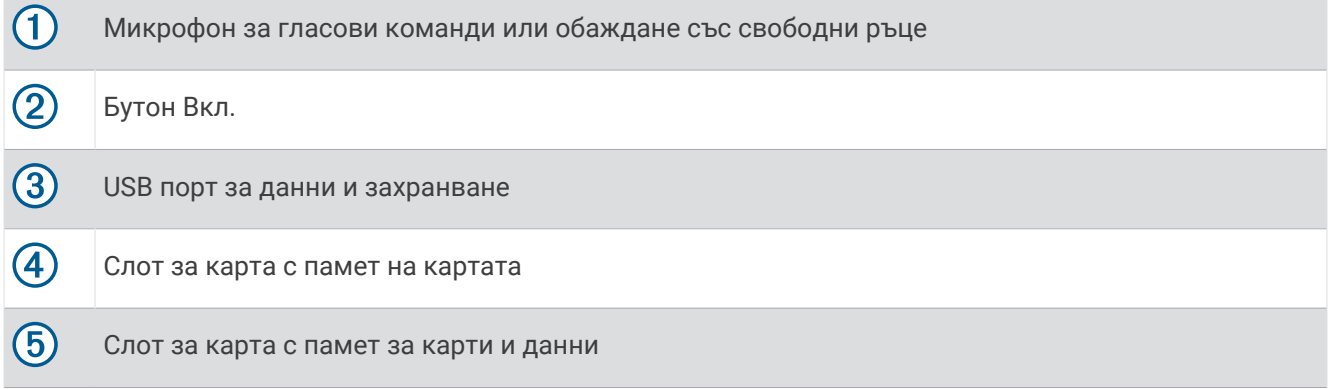

## <span id="page-3-0"></span>**Поставяне на картата с памет на автомобилната камера**

Преди устройството да може да записва видео от вградената автомобилна камера, вие трябва да поставите карта с памет на камерата. Камерата изисква microSD® карта с памет от 4 до 256 GB с клас на скорост 10 или по-висок. Можете да използвате включената карта с памет или да закупите съвместима карта от доставчик на електроника.

**ЗАБЕЛЕЖКА:** Карта с памет е включена в комплекта, така че устройството Ви да е готово за незабавна употреба. Всички карти с памет разполагат с ограничен срок на експлоатация и трябва да бъдат сменяни периодично. Вашето устройство Ви предупреждава, когато картата с памет надвиши полезния си срок на експлоатация и трябва да бъде сменена. Можете да следвате съветите за отстраняване на неизправности, за да Ви помогнат за удължаване на полезния срок на експлоатация на картата с памет (*Качеството на моята карта с памет е влошено и трябва да бъде сменена*, стр. 74).

**1** Поставете карта с памет  $\textcircled{1}$  в слота за карта с памет на камерата  $\textcircled{2}$ .

**ЗАБЕЛЕЖКА:** Ако поставите картата с памет в грешния слот, камерата не може да записва видео.

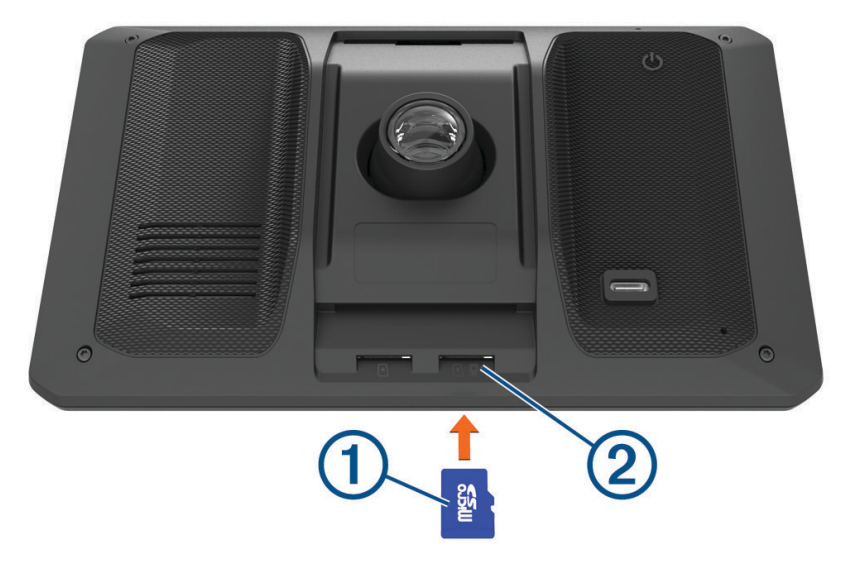

**2** Натиснете я, докато щракне.

## **Съображения за монтиране**

• Не монтирайте устройството на място, което закрива гледката на шофьора към пътя.

#### **ПРЕДУПРЕЖДЕНИЕ**

Ваша е отговорността да гарантирате, че местоположението на монтиране на стойката съответства на всички приложими закони и разпоредби и не пречи на погледа върху пътя по време на безопасната работа на вашето превозно средство.

• Изберете място, което Ви позволява безопасно да прокарате захранващия кабел.

#### **ПРЕДУПРЕЖДЕНИЕ**

Когато инсталирате устройството в превозно средство, инсталирайте устройството и захранващия кабел сигурно, така че да не пречат на контролите за управление на превозното средство. Намесата в управлението на превозното средство може да доведе до сблъсък, който може да доведе до нараняване или смърт.

- Изберете място, което е лесно достъпно.
- Изберете място, което осигурява на автомобилната камера ясен изглед към пътя. Трябва да проверите дали чистачките на автомобила изчистват зоната на предното стъкло пред камерата и не трябва да поставяте автомобилната камера зад затъмнена зона на предното стъкло.
- Почистете старателно предното стъкло, преди да монтирате стойката.

## **Монтаж и включване на устройството** dēzlCam **във Вашето превозно средство**

#### **ПРЕДУПРЕЖДЕНИЕ**

Този продукт съдържа литиево-йонна батерия. За да предотвратите нараняване или повреда на продукта, причинени от излагане на батерията на високи температури, съхранявайте устройството далече от пряка слънчева светлина.

Преди да използвате устройството на батерия, трябва да го заредите.

**1** Притиснете вендузата към стъклото и завъртете палеца  $\textcircled{1}$  към стъклото.

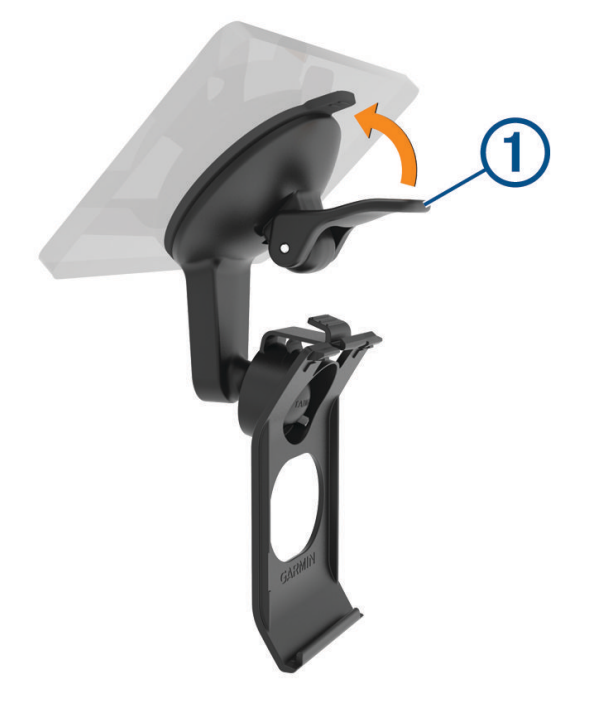

**2** Включете захранващия кабел за превозното средство в USB порта на устройството.

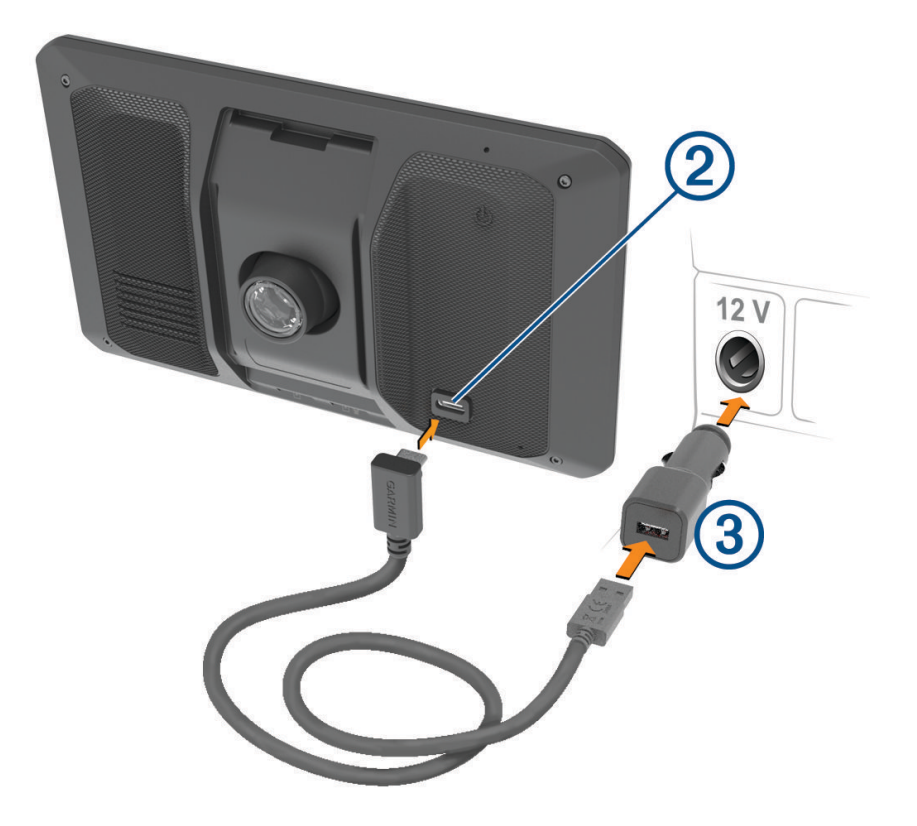

- **3** Включете другия край на захранващия кабел за превозното средство  $\overline{3}$  в извода във Вашето превозно средство.
- **4** Поставете езичето в долната част на стойката в гнездото 4 от задната страна на устройството и натиснете устройството в стойката, докато не щракне.

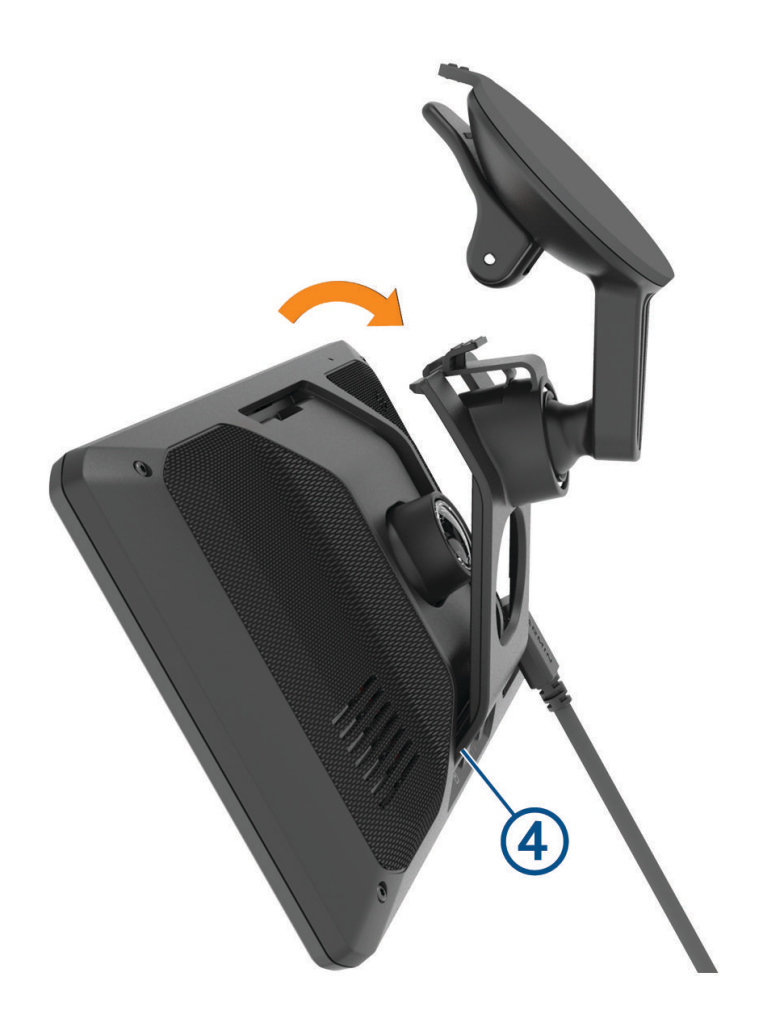

## <span id="page-7-0"></span>**Включване и изключване на устройството**

 $\,$  За да включите устройството, натиснете бутона за включване и изключване  $\,$  ) или свържете устройството към източник на захранване.

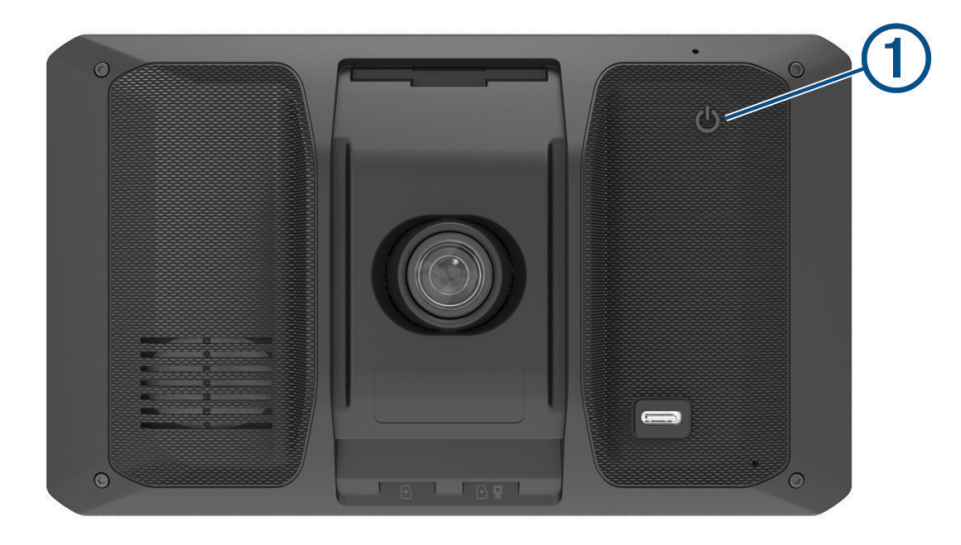

• За да превключите устройството в режим за пестене на енергия, натиснете бутона за включване и изключване, докато устройството е включено.

При режим на пестене на енергия екранът е изключен и устройството използва много малко енергия, но може да бъде събудено незабавно за използване.

**СЪВЕТ:** Можете да заредите устройството си по-бързо, ако го поставите в режим на пестене на енергия, докато зареждате батерията.

• За да изключите напълно устройството, задръжте бутона за включване и изключване, докато на екрана се покаже подкана и изберете **Изкл.**.

Напомнянето се появява след пет секунди. Ако отпуснете бутона за включване и изключване преди появата на подканата, устройството влиза в режим на пестене на енергия.

## **Прихващане на** GPS **сигнали**

При включване на устройството си за навигация GPS приемникът трябва да събере данни от сателит и да определи текущата позиция. Необходимото време за приемане на сателитни сигнали се различава в зависимост от няколко фактора, включително това колко сте далече от мястото, където последно сте използвали устройството за навигация, дали има ясна видимост към небето и колко време е изминало от последното използване на устройството за навигация. При първоначално пускане на устройството за навигация прихващането на сателитни сигнали може да отнеме няколко минути.

- **1** Включете устройството.
- **2** Изчакайте, докато устройството открие спътници.
- **3** Ако е нужно, излезте на открито, далече от високи сгради и дървета.

 в лентата за състоянието показва силата на сигнала от спътниците. Когато поне половината от лентите са запълнени, устройството е готово за навигиране.

## <span id="page-8-0"></span>**Икони в лентата на състоянието**

Лентата на състоянието се намира в горния край на главното меню. Иконите в лентата на състоянието показват информация за функциите на устройството. Можете да избирате някои икони, за да промените настройките или да разгледате допълнителна информация.

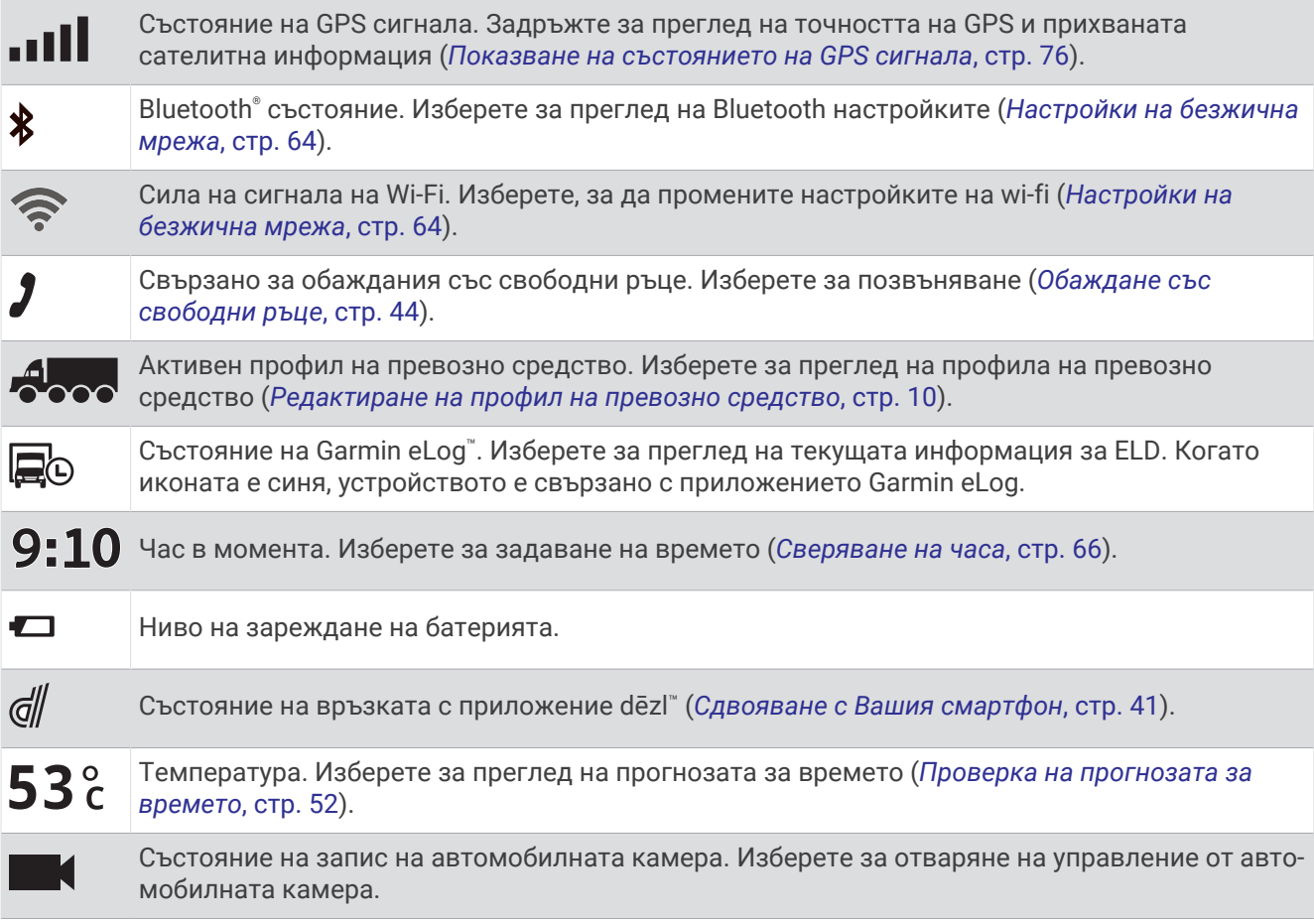

## **Използване на екранните бутони**

Екранните бутони позволяват навигиране на страници, менюта и опции на менюта на устройството.

- Изберете  $\zeta$ , за да се върнете към предишния екран в менюто.
- Задръжте  $\zeta$  за да се върнете бързо към главното меню.
- Изберете  $\bigwedge$ или  $\bigvee$  за превъртане през списъци или менюта.
- $\cdot$  Задръжте  $\bigwedge$ или  $\bigvee$ , за да превъртате по-бързо.
- Изберете  $\blacksquare$ , за да видите контекстно меню с опции за текущия екран.

## **Регулиране на силата на звука**

- **1** Изберете ...
- **2** Изберете опция:
	- Използвайте лентата с плъзгача, за да регулирате силата на звука.
	- Изберете  $\langle \rangle$ , за да заглушите устройството.
	- Поставете отметка в квадратчето, за да активирате или дезактивирате допълнителни опции за звук.

#### <span id="page-9-0"></span>**Използване на аудио миксера**

Можете да задавате силата на звука за различни видове аудио, като подкани при навигация или телефонни обаждания. Нивото за всеки вид аудио е процентна стойност от общата сила на звука.

- **1** Изберете  $\Box$
- **2** Изберете **Аудио миксер**.
- **3** Използвайте плъзгачите за регулиране на силата на звука за всеки вид аудио.

#### **Активиране или дезактивиране на звуци и аудио източници**

Можете да включвате или изключвате конкретни аудио източници и системни звуци, без това да се отразява на други аудио източници.

- **1** Изберете $\blacksquare$ ).
- **2** В раздела **Звуци** изберете опция:
	- За да разрешите на устройството да изговаря навигационни подкани и упътвания, поставете отметка в квадратчето **Гласова навигация**.
	- За да разрешите на устройството да изговаря предупреждения за трафик и подкани, поставете отметка в квадратчето **Гласови предупреждения за трафик**.
	- За да разрешите на устройството да възпроизвежда тон, когато се задейства предупреждение за информираност на шофьора, поставете отметка в квадратчето **Предупреждения и тонове**.
	- За да разрешите на устройството да възпроизвежда звук, когато докоснете екранните бутони, поставете отметка в квадратчето **Натискане на бутон**.

## **Регулиране на яркостта на екрана**

- **1** Изберете > **Екран** > **Яркост**.
- **2** Използвайте лентата с плъзгача, за да регулирате яркостта.

## **Профили на превозно средство**

#### **ПРЕДУПРЕЖДЕНИЕ**

Въвеждането на параметрите на вашето превозно средство не гарантира, че те ще се отчитат при всички предложения за маршрут или че ще получавате предупредителни икони във всички случаи. Може да има ограничения в картните данни, така че вашето устройство да не може да отчете тези ограничения или пътна обстановка във всички случаи. Винаги се съобразявайте с всички пътни знаци и условия, когато вземате решения при шофиране.

Движението по маршрут и навигацията се изчисляват различно в профила на вашето превозно средство. Активният профил на превозно средство е указан чрез икона на лентата за състоянието. Навигацията и настройките на картата на вашето устройство могат да бъдат персонализирани поотделно за всеки тип превозно средство.

Когато активирате профил на камион, устройството избягва да включва в маршрутите ограничени или непроходими зони въз основа на размерите, теглото и други характеристики на вашето превозно средство, които сте въвели.

## <span id="page-10-0"></span>**Добавяне на профил на превозно средство**

Можете да добавите профил на превозно средство, който включва тегло, размери и други характеристики за Вашето превозно средство.

- **1** Изберете  $\bullet$  > Профил на превозно средство > -
- **2** Изберете опция:
	- За добавяне на обикновен камион с неподвижно закрепен товарен отсек изберете **Само камион**.
	- За добавяне на влекач или композиция влекач с ремарке изберете **Трактор**.
	- За да добавите автобус, изберете **Автобус**.
- **3** Следвайте екранните инструкции, за да въведете характеристиките на превозното средство.

След като добавите профила на превозното средство, можете да го редактирате и да въвеждате допълнителна подробна информация, като например идентификационен номер на превозното средство или номер на ремаркето (*[Редактиране на профил на превозно средство](#page-11-0)*, стр. 10).

#### **Добавяне на профил на превозно средство в екологична зона**

Можете да добавите профил на превозното средство за специфичните за Вашето превозно средство настройки на екологичната зона, като тип гориво и стандарт за емисии.

**ЗАБЕЛЕЖКА:** Тази функцията не е налична за всички държави или модели продукти.

- **1** Изберете > **Навигация** > **Екологични зони**.
- **2** Следвайте инструкциите на екрана.

## **Профил на автомобил**

Профилът на автомобил е предварително зареден профил на автомобил, предназначен за използване в автомобил без ремарке. Докато използва профила на автомобил, устройството изчислява стандартните маршрути на автомобила и маршрутите за големи превозни средства не са налични. Някои специфични за големи превозни средства функции и настройки не са достъпни, докато използвате профила на автомобил.

## **Превключване на профила на превозното средство**

При всяко включване на устройството то Ви подканва да изберете профил на превозното средство. Можете ръчно да превключите друг профил на превозното средство по всяко време.

- **1** От лентата за състоянието изберете иконата на профила на превозното средство, като например  $A_{\rm OCO}$  или  $A_{\rm CO}$ .
- **2** Изберете профил на превозно средство.

Извежда се информацията за профила на превозното средство, включително мерни единици и тегло.

**3** Изберете **Избор**.

## <span id="page-11-0"></span>**Промяна на информацията за вашето ремарке**

Преди да можете да променяте информацията за Вашето ремарке, трябва да въведете профил на влекач (*[Добавяне на профил на превозно средство](#page-10-0)*, стр. 9).

Когато смените ремаркето към вашия влекач, можете да промените информацията за ремаркето в профила на превозното средство, без да променяте информацията за влекача. Можете да превключвате бързо между често използвани влекачи.

- **1** От началния екран изберете графичния елемент на профила на превозното средство.
- **2** Изберете профила на влекача, който ще се използва с това ремарке.
- **3** Изберете $\widehat{\mathbf{F}}$ .
- **4** Изберете опция:
	- За да използвате скорошна конфигурация на ремарке, изберете конфигурация на ремарке от списъка.
	- За въвеждане на нова конфигурация на ремарке изберете **Нова конфигурация** и въведете информацията за ремаркето.

## **Редактиране на профил на превозно средство**

Можете да редактирате профила на превозно средство за промяна на информацията за превозното средство или добавяне на подробна информация към нов профил на превозно средство, като например идентификационния номер на превозното средство, номера на ремаркето или показанията на одометъра. Можете също да преименувате или изтриете профил на превозно средство.

- **1** Изберете > **Профил на превозно средство**.
- **2** Изберете профила на превозно средство, който искате да редактирате.
- **3** Изберете опция:
	- За да редактирате информацията в профила на превозното средство, изберете  $\blacktriangle$ , а след това изберете поле за редактиране.
	- $\cdot$  3а преименуване на профил на превозно средство изберете  $\blacktriangle$  >  $\blacksquare$  > Преименуване профил.
	- За изтриване на профил на превозно средство изберете > > **Изтрий**.

## **Автомобилна камера**

## **Подравняване на камерата**

#### **ПРЕДУПРЕЖДЕНИЕ**

Не се опитвайте да подравнявате камерата по време на шофиране, защото това може да доведе до разсейване, което може да доведе до злополука, водеща до сериозно нараняване или смърт.

Усъвършенстваните функции за подпомагане на шофьора може да не работят правилно, ако камерата не е подравнена. Трябва да подравнявате автомобилната камера всеки път, когато монтирате или премествате устройството.

- **1** Изберете > **Автомобилна камера** > **Поставяне на камерата**.
- **2** Изберете **Хоризонтално разположение** и изберете хоризонталното местоположение на Вашето устройство на предното стъкло.
- **3** Изберете **Височина на превозното средство** и изберете типа превозно средство.
- **4** Изберете **Подравняване**.
- **5** Наклонете устройството и завъртете камерата наляво или надясно, за да я подравните.

Кръстчето трябва да сочи право напред и линията на хоризонта трябва да бъде центрирана между горната и долната част на екрана.

## **Запис от автомобилна камера**

#### *БЕЛЕЖКА*

Някои юрисдикции могат да забраняват или регулират записването на аудио и видео или правенето на снимки. В юрисдикциите може да се изисква всички страни да знаят за записа и да дадат съгласието си, преди да записвате аудио и видео или да правите снимки. Ваша отговорност е да познавате и спазвате всички закони, наредби и всякакви други ограничения във Вашата юрисдикция.

Автомобилната камера записва видео в картата с памет на камерата. По подразбиране устройството веднага започва да записва видео, когато се включи, и продължава да записва, докато не бъде изключено. Ако картата с памет е пълна, устройството автоматично изтрива най-стария незапазен видеоклип, за да създаде място за ново видео.

Когато е избрана опцията "Незабавно изтриване на незапаметени видеоклипове", устройството постоянно изтрива незапаметени видеоклипове, които са по-стари от три минути, и изтрива всички незапаметени видеоклипове всеки пък, когато се изключва. Можете да активирате или дезактивирате тази опция в настройките на камерата (*Настройки на автомобилна камера*, стр. 65).

Можете да запаметите видеозапис, за да предотвратите неговото презаписване или изтриване.

#### **Запазване на запис от автомобилна камера**

Можете да запазите част от записано видео, за да не позволите да бъде презаписано от ново видео. По подразбиране устройството използва сензор за откриване на евентуални случайни сблъсъци и запаметява видео записа преди, по време на и след откриването на събитието. Можете също така и ръчно да запаметите видео записа по всяко време.

- **1** Докато автомобилната камера записва, изберете **Автомобилна камера** >  $\blacksquare$ . Устройството запаметява видео кадрите преди, по време на и след като изберете  $\blacksquare$ .
- **2** Изберете отново , за да удължите времето за запис (опция). Съобщение показва, че видеото се запаметява.

#### **Спиране или стартиране на записването с автомобилна камера**

#### **1** Изберете **Автомобилна камера**.

- **2** Изберете опция:
	- За да спрете записването, изберете .

**СЪВЕТ:** По подразбиране, записването започва автоматично следващият път, когато включите устройството. Можете да изключите тази опция в настройките на камерата (*Настройки на автомобилна камера*, стр. 65).

 $\cdot$  3а да стартирате записването, изберете

#### **Включване и изключване на записа на аудио**

#### *БЕЛЕЖКА*

Някои юрисдикции може да забраняват записването на аудио в превозното средство или може да изискват всички пътници да са запознати със записа и да дадат съгласие, преди да записвате аудио в превозното средство. Ваша отговорност е да знаете и спазвате всички закони и ограничения за Вашата юрисдикция.

Устройството може да записва аудио, докато записвате видео с помощта на вградения микрофон. Можете да включите или изключите записването на аудио по всяко време.

Изберете > **Автомобилна камера** > **Запис на аудио**.

## **Преглед на видео записи и снимки**

**ЗАБЕЛЕЖКА:** Устройството спира да записва видео, докато преглеждате видео записи или снимки.

- **1** Изберете **Галерия** > **Да**.
- **2** Изберете видео или снимка.

Устройството възпроизвежда видеото или снимката. Видео записите започват да се възпроизвеждат автоматично. Ако видеото или снимката включват информация за местоположение, то се извежда на карта.

## **Видеоклипове на Вашия компютър**

Мултимедийните файлове се съхраняват в папката DCIM на картата с памет на камерата. Видео записите се съхраняват в MP4 файлов формат.Снимките се съхраняват в JPG формат. Можете да преглеждате и прехвърляте видеоклипове, като свържете картата с памет или устройството към Вашия компютър (*[Свързване на устройството към компютъра](#page-18-0)*, стр. 73).

Мултимедийните файлове се съхраняват в няколко папки.

**100EVENT**: Съдържа видео записи автоматично, когато устройството открие инцидент.

**101PHOTO**: Съдържа видео записи.

**102SAVED**: Съдържа видео записи, запазени ръчно от потребителя.

**105UNSVD**: Съдържа незапаметени видео кадри. Устройството презаписва най-старите незапаметени видео записи, когато мястото за съхранение за незапаметени видео кадри е пълно.

#### **Изтриване на видео или снимка**

- **1** Изберете **Галерия** > **Да**.
- **2** Изберете видео или снимка.
- **3** Изберете  $\overline{\mathbf{m}}$  > Да.

## **Съхранение във** Vault

**ЗАБЕЛЕЖКА:** Тази функция не е налична за всички държави.

Можете да качвате, управлявате и споделяте кадри от автомобилната камера на защитено онлайн устройство за съхранение с помощта на Vault. Автомобилната камера автоматично качва запазени видеоклипове във Vault, докато е свързана към Wi‑Fi® мрежа.

Можете да съхранявате видеоклипове във Vault за до 24 часа с Вашия акаунт в dēzl. Няма ограничение за размера данни, който можете да съхранявате. Можете да закупите незадължителен абонамент за Vault от приложението dēzl на Вашия смартфон, за да удължите времето си за съхранение.

**ЗАБЕЛЕЖКА:** Автомобилната камера трябва да е свързана към Wi‑Fi мрежа, за да използвате тази функция.

#### **Надстройване на Вашия абонамент за** Vault

Можете да закупите незадължителен абонамент за Vault, за да удължите времето си за съхранение.

- **1** От приложението dēzl на Вашия смартфон изберете  $\ddot{\mathbf{Q}}$  > Достъп до Vault > Имате нужда от повече **време?**.
- **2** Следвайте инструкциите на екрана.

#### **Споделяне на видеоклип**

Можете да споделите защитена връзка към видеоклип от автомобилната камера от Vault.

- **1** От приложението dēzl на Вашия смартфон изберете **Vault**.
- **2** Изберете видеоклип и изберете **Сигурно споделяне**.
- **3** Следвайте инструкциите на екрана.

#### **Редактиране и експортиране на видеоклип**

Можете да скъсите дължината на Вашия видеоклип, за да премахнете ненужни кадри, преди да го експортирате във Vault.

**1** Докато гледате видеоклип, преместете слайдерите на лентата за напредък на видеоклипа наляво или надясно, за да скъсите дължината на видеоклипа.

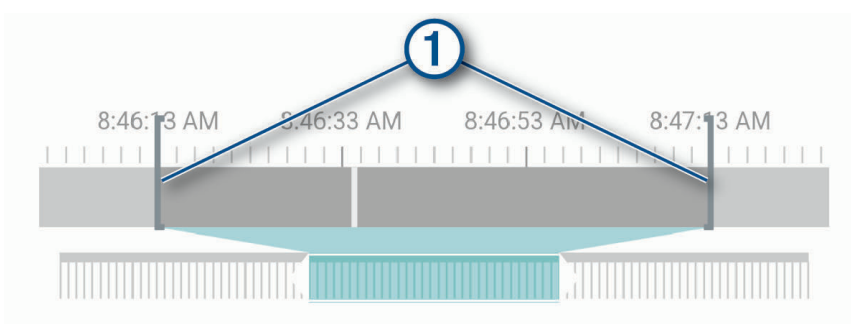

- **2** Изберете полето за отметка **Включи аудио**, за да включите записаното аудио (опция).
- **3** Изберете или изберете **Експортиране**. **ЗАБЕЛЕЖКА:** Приложението трябва да остане на преден план, докато видеоклипът се експортира. Приложението експортира изрязания видеоклип във Vault и го записва в смартфона ви.
- **4** След като експортирането на видео е завършено, изберете опция (по избор):
	- За да премахнете видеоклипа от картата с памет на камерата, изберете **Премахване от камерата**.
	- За да се върнете в галерията, изберете $\lambda$  или изберете Край.

#### **Дезактивиране на споделена видео връзка**

Можете да дезактивирате връзка към видеоклип, която преди това сте споделили от Vault. Когато дезактивирате споделена видео връзка, видеото се задава като частно и споделената връзка и паролата се дезактивират.

- **1** От приложението dēzl на Вашия смартфон изберете **Vault**.
- **2** Изберете видеоклип, а след това **Дезактивиране на връзка** > **Продължаване**.

#### **Премахване на видеоклип от** Vault

- **1** От приложението dēzl на Вашия смартфон изберете **Vault**.
- **2** Изберете видеоклип, а след това **Премахване от {0}** > **Продължаване**.

## **Функции и предупреждения за информираност на шофьора**

#### **ВНИМАНИЕ**

Функциите за ограничение на скоростта и предупреждения за шофьора са само за информация и не заменят отговорността ви да се съобразявате с всички поставени знаци за ограничение на скоростта и да преценявате безопасността по всяко време при шофиране. Garmin® няма да носи отговорност за каквито и да е пътни глоби или актове, които ще получите, ако не следвате всички приложими пътни закони и знаци.

Вашето устройство предоставя функции, които могат да помогнат за насърчаване на по-безопасно шофиране и да повишат ефективността, дори когато шофирате в позната зона. Устройството издава звуков сигнал или съобщение и извежда информация за всяко едно предупреждение. Можете да активирате или дезактивирате звуковия тон или някои видове предупреждения за шофьора. Не всички услуги се предлагат за всички региони.

- **Училища**: Устройството издава звуков сигнал и извежда ограничението на скоростта (ако е налично) за приближаващо училище или училищна зона.
- **Ограничението на скоростта е надвишено**: Устройството извежда червена граница върху иконата за ограничение на скоростта, когато надвишите посоченото ограничение на скоростта за текущия път.
- **Ограничението на скоростта е намалено**: Устройството издава звуков сигнал и извежда предстоящото ограничение на скоростта, за да бъдете готови да коригирате скоростта.
- **Грешна посока на еднопосочна улица**: Устройството извежда съобщение и показва предупреждение на цял екран, ако се движите в грешна посока по еднопосочна улица. Краищата на екрана се показват в червено и предупреждението остава в горната част на екрана, докато не напуснете еднопосочната улица или не коригирате посоката си на движение.
- **Железопътен прелез**: Устройството показва разстоянието до предстоящ железопътен прелез.
- **Преминаващи животни**: Устройството издава сигнал, за да обозначи приближаваща зона на преминаващи животни.
- **Завои**: Устройството издава сигнал, за да обозначи отклонение на пътя.
- **По-бавен трафик**: Устройството издава сигнал, за да обозначи по-бавен трафик, когато приближавате по-бавен трафик с по-висока скорост. Вашето устройство трябва да получава информация за трафик, за да може да използвате тази функция (*Трафик*, стр. 46).
- **Строителна зона**: Устройството издава звуков сигнал и извежда съобщение, когато приближавате строителна зона.
- **Затваряне на лента**: Устройството издава звуков сигнал и извежда съобщение, когато приближавате затваряне на лента.
- **Планиране на почивка**: Устройството възпроизвежда сигнал и предлага предстояща спирка, след като сте шофирали дълго време.
- **Забрана за камиони**: Устройството издава звуков сигнал, когато приближавате път, където има забрана за камиони.
- **Опасност от засядане**: Устройството издава звуков сигнал и извежда съобщение, когато приближавате път, където Вашето превозно средство може да заседне.
- **Страничен вятър**: Устройството издава звуков сигнал и извежда съобщение, когато приближавате път, където има опасност от страничен вятър.
- **Тесен път**: Устройството издава звуков сигнал и извежда съобщение, когато приближавате път, който може да е прекалено тесен за Вашето превозно средство.
- **Стръмен наклон**: Устройството издава звуков сигнал и извежда съобщение, когато приближавате стръмен наклон.
- **Държавни и щатски граници**: Устройството издава звуков сигнал и извежда съобщение, когато приближавате границата на държава или щат.
- **Предупреждение за челен сблъсък**: Устройството Ви предупреждава, когато открие, че не поддържате безопасно разстояние между Вашето превозно средство и това, което е пред Вас.

**Предупреждение за напускане на лентата**: Устройството ви предупреждава, когато открие, че по невнимание пресичате границата на платното.

## **Активиране или дезактивиране на предупреждения за шофьор**

Можете да активирате или дезактивирате няколко вида предупреждения за шофьора.

- **1** Изберете > **Помощ за шофьора** > **Предупреждения за шофьора**.
- **2** Изберете или изчистете полето с отметка до всяко предупреждение.

## **Камери за скорост и червен светофар**

#### *БЕЛЕЖКА*

Garmin не носи отговорност за точността или последствията от използването на база данни за камера за скорост или червен светофар.

**ЗАБЕЛЕЖКА:** Тази функцията не е налична за всички държави или модели продукти.

На някои места за някои модели продукти е налице информация относно местоположения на камери за скорост и червен светофар. Устройството Ви уведомява, когато се приближите до докладвана камера за скорост или камера за червен светофар.

- На някои места устройството Ви може да получи данни в реално време от камерата за скорост и червения светофар, докато е свързано към смартфон, който използва приложението dēzl.
- Можете да използвате софтуера Garmin Express" [\(garmin.com/express\)](http://garmin.com/express), за да актуализирате базата данни за камери, запазена на Вашето устройство. Препоръчително е да актуализирате устройството си често, за да получавате най-актуалната информация за камерите.

#### **Усъвършенствана система за подпомагане на водача**

Вашето устройство включва усъвършенствана система за подпомагане на водача (ADAS), която използва вградената автомобилна камера за предоставяне на предупреждения и аларми относно обстановката при шофиране.

Вие можете да активирате или дезактивирате всяка от усъвършенстваните функции за подпомагане на водача в настройките на Помощ за шофьора (*Настройки за подпомагане на водача*, стр. 64).

#### **Предупредителна система за челен сблъсък**

#### **ПРЕДУПРЕЖДЕНИЕ**

Функцията на предупредителната система за челен сблъсък (FCWS) е само за информация и не заменя вашата отговорност да съблюдавате всички условия на пътя и шофирането, да се съобразявате с всички разпоредби за движение на превозните средства и да използвайте безопасна преценка за шофиране по всяко време. Функцията FCWS разчита на камерата, за да осигури предупреждение за наближаващи превозни средства и, като резултат, може да бъде с ограничена функционалност при ниска осветеност. За повече информация отидете на [garmin.com/warnings.](http://garmin.com/warnings)

Функцията FCWS Ви предупреждава, когато устройството открие, че няма безопасно разстояние между Вашето превозно средство и това, което е пред Вас. Устройството определя скоростта на вашето превозно средство с помощта на GPS и изчислява приблизителната дистанция, на базата на скоростта ви. Функцията FCWS се активира автоматично, когато скоростта на Вашето превозно средство надвиши 65 km/hr (40 mph).

Когато устройството открие, че сте прекалено близо до превозното средство пред Вас, устройството възпроизвежда звукова аларма и на екрана се извежда предупреждение.

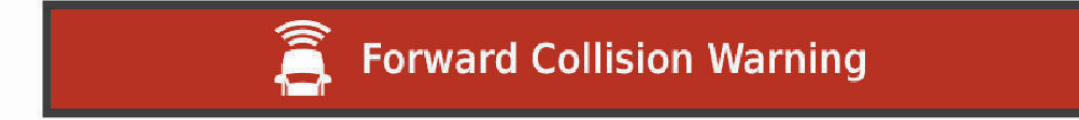

#### **Съвети за работа с предупредителната система за челен сблъсък**

Няколко фактора влияят на работата на предупредителната система за челен сблъсък (FCWS). Някои условия може да попречат на функцията FCWS да открие превозно средство пред Вас.

- Функцията FCWS се активира само когато скоростта на Вашето превозно средство надвиши 65 km/h (40 mph).
- Функцията FCWS може да не открие превозно средство пред Вас, когато изгледът на камерата на превозното средство е замъглена от дъжд, мъгла, сняг, слънце или отражение на предните фарове или тъмнина.
- Функцията FCWS може да не работи правилно, ако камерата е подравнена погрешно .
- Функцията FCWS може да не открие превозни средства, които са на разстояние по-голямо от 40 m (130 ft.) или по-близо от 5 m (16 ft.).
- Функцията FCWS може да не работи правилно, ако настройките за разположение на камерата не указват правилно височината на Вашето превозно средство или разположението на Вашето устройство в превозното средство .

#### **Предупредителна система за излизане от платното**

#### **ПРЕДУПРЕЖДЕНИЕ**

Функцията на предупредителната система за излизане от платното (LDWS) е само за информация и не заменя вашата отговорност да съблюдавате всички условия на пътя и шофирането, да се съобразявате с всички разпоредби за движение на превозните средства и да използвайте безопасна преценка за шофиране по всяко време. Функцията LDWS разчита на камерата, за да осигури предупреждение за маркировки по платното и в резултат на това може да бъде с ограничена функционалност при ниска осветеност. За повече информация отидете на [garmin.com/warnings.](http://garmin.com/warnings)

Функцията LDWS ви предупреждава, когато устройството открие, че по невнимание пресичате границата на платното. Например устройството Ви предупреждава, ако пресечете границите на непрекъсната лента. Функцията LDWS осигурява предупреждения само когато скоростта на Вашето превозно средство надвиши 65 км/ч (40 мили/ч). Предупреждението се показва от лявата или дясната страна на екрана, за да обозначи границата на коя лента сте пресекли.

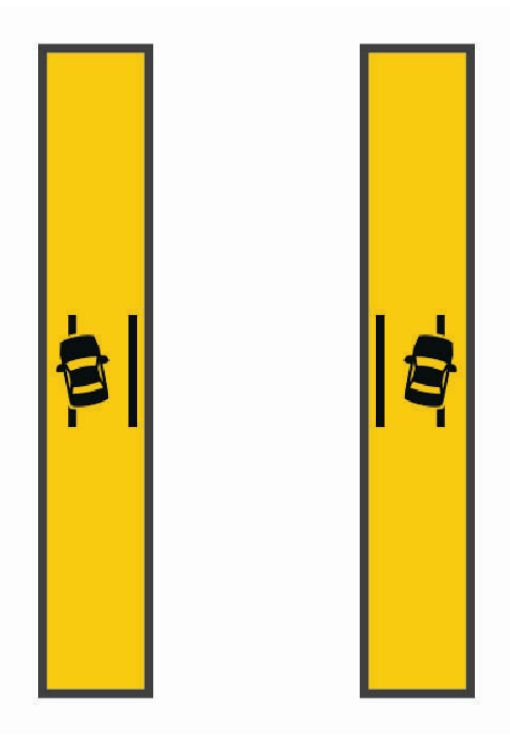

**ЗАБЕЛЕЖКА:** За най-добра работа на LDWS трябва да зададете опцията Поставяне на камерата, за да обозначите местоположението на устройството във Вашето превозното средство.

## **Управление на данни**

<span id="page-18-0"></span>Устройството има слот за карта памет за допълнително съхранение на данни.

**ЗАБЕЛЕЖКА:** Устройството е съвместимо с Windows 7 и по-нови версии и с Mac OS 10.7 и по-нови версии.

## **За картите с памет**

Можете за закупите карти с памет от доставчик на електроника или предварително зареден софтуер с карти на Garmin [\(www.garmin.com](http://www.garmin.com)). Картите с памет могат да се използват за съхраняване на файлове, като например карти и потребителски POI.

## **Форматиране на картата с памет на автомобилната камера**

Автомобилната камера изисква форматиране на картата с памет чрез файловата система FAT32. Можете да използвате устройството, за да форматирате Вашето устройство, като използвате тази файлова система.

Трябва да форматирате вашата карта с памет поне веднъж на всеки 6 месеца, за да спомогнете за удължаване на полезния експлоатационен живот на картата с памет. Трябва също така да форматирате и чисто новата карта с памет, ако не е била форматирана чрез файловата система FAT32.

**ЗАБЕЛЕЖКА:** Форматирането на картата с памет изтрива всички данни на картата.

- **1** Изберете > **Галерия**.
- **2** Изберете > **Формат. карта с памет**.

## **Свързване на устройството към компютъра**

Можете да свържете устройството към вашия компютър с помощта на USB кабел.

- **1** Включете малкия накрайник на USB кабела в порта на устройството ви.
- **2** Включете по-големия накрайник на USB кабела в свободен USB порт на компютъра.
- **3** От Вашето устройство dēzlCam изберете **Докоснете за връзка с компютър**.
- **4** Когато Вашето устройството dēzlCam изведе подкана да влезете в режим на прехвърляне на файлове, изберете **Продължаване**.

На екрана на устройството ви се появява картина на устройството, свързано към компютъра.

В зависимост от операционната система на компютъра, устройството се появява като преносимо устройство, сменяемо устройство или сменяем том.

## **Прехвърляне на данни от компютъра**

- **1** Свържете устройството към компютъра (*Свързване на устройството към компютъра*, стр. 73). В зависимост от операционната система на компютъра, устройството се появява като преносимо устройство, сменяемо устройство или сменяем том.
- **2** Отворете браузъра за файлове в компютъра си.
- **3** Изберете файл.
- **4** Изберете **Редактиране** > **Копиране**.
- **5** Отидете в папка на устройството. **ЗАБЕЛЕЖКА:** При сменяемо устройство или том не трябва да слагате файлове в папката Garmin.
- **6** Изберете **Редактиране** > **Поставяне**.

## **Сдвояване с навигационно устройство** Garmin

Можете да сдвоите устройството си Garmin PowerSwitch със съвместимо навигационно устройство Garmin.

- **1** Включете захранването към Вашето устройство Garmin PowerSwitch и поставете съвместимото си навигационно устройство Garmin в рамките на 1 m (3,3 ft.) от него.
- **2** На Вашето съвместимо навигационно устройство отворете приложението Garmin PowerSwitch.
- **3** Следвайте инструкциите на екрана, за да приключите процеса на сдвояване и настройка.

Появява се табло с основните приложения. След като устройствата са сдвоени, те се свързват автоматично, когато са включени и са в обхват.

#### **Технически характеристики на** Garmin PowerSwitch

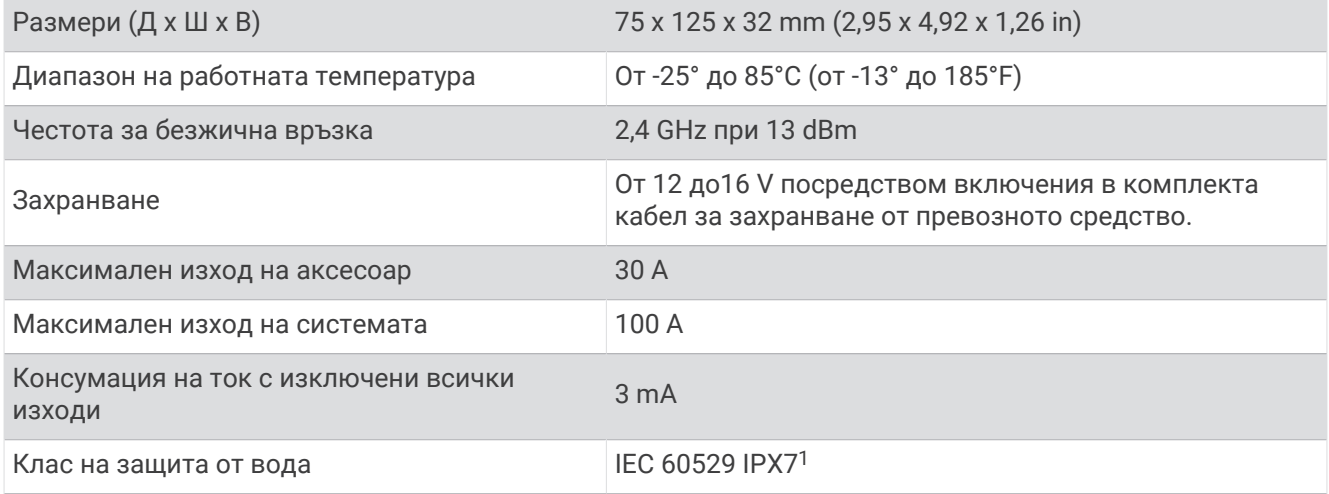

## **Проблеми**

#### **Моето** Garmin PowerSwitch **няма да остане свързано**

- Уверете се, че устройството Garmin PowerSwitch получава захранване.
- Уверете се, че технологията Bluetooth е активирана на Вашето сдвоено навигационно устройство или смартфон.
- Преместете навигационното устройство или смартфона по-близо до Вашето устройство Garmin PowerSwitch.
- Уверете се, че акумулаторът на Вашето превозно средство осигурява поне 12 V мощност. Устройството Garmin PowerSwitch изключва всички изходи автоматично, за да съхрани акумулатора на Вашето превозно средство, ако получава по-малко от 11 V мощност (*[Аксесоарите ми не се](#page-20-0)  [захранват](#page-20-0)*, стр. 83).

 $^1$ Устройството може да понесе случайно потапяне във вода до 1 m за период до 30 мин. За повече информация отидете на [www.garmin.com](http://www.garmin.com/waterrating) [/waterrating](http://www.garmin.com/waterrating).

#### <span id="page-20-0"></span>**Аксесоарите ми не се захранват**

- Уверете се, че устройството Garmin PowerSwitch получава захранване от акумулатора на превозното средство.
- Уверете се, че акумулаторът на Вашето превозно средство осигурява поне 12 V мощност. Устройството Garmin PowerSwitch изключва всички изходи автоматично, за да съхрани акумулатора на Вашето превозно средство, ако получава по-малко от 11 V мощност. Изходите се включват отново, когато устройството отчете повече от 12 V мощност.
- Уверете се, че всички електрически връзки са защитени и няма да се разхлабят, докато работите с превозното средство.
- Уверете се, че всеки свързан аксесоар консумира по-малко от 30 А. Ако даден аксесоар консумира повече от 30 A, устройството автоматично изключва този изход.
- Проверете дали общото натоварване на системата е по-малко от 100 А. Ако устройството открие системно натоварване над 100 A, то автоматично изключва всички изходи.
- Проверете всички електрически връзки за електрическо късо съединение.

## support.garmin.com